# **NEW ЛИЧНОГО КАБИНЕТА DELTA ИНСТРУКЦИЯ ПОЛЬЗОВАТЕЛЯ**

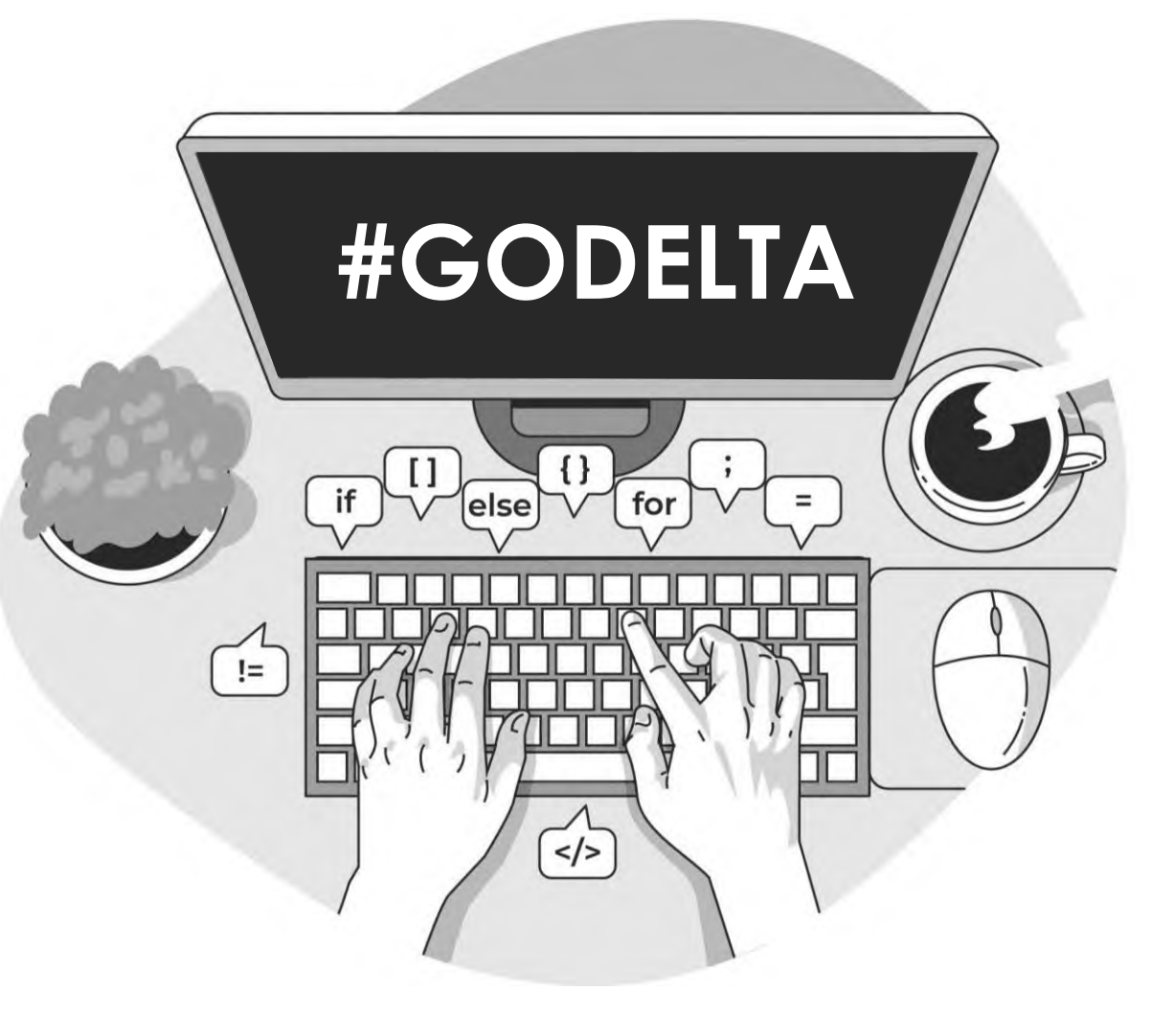

### **Содержание**

#### [Возможности ЛК.](#page-2-0)

- 2. Начало использования.
	- [Авторизация. Восстановление пароля. Регистрация.](#page-3-0)
	- [Добавление договора.](#page-4-0)
	- [Оплата.](#page-5-0)
	- [История платежей.](#page-6-0) Автоплатеж.
- 3. Управление охраной объекта.
	- [Просмотр объекта: Сводка.](#page-7-0)
	- [Что означают статусы объекта.](#page-8-0)
	- [Постановка и снятие с охраны.](#page-9-0)
	- [Просмотр видео.](#page-10-0)
	- [Переименование объекта: Персональные настройки.](#page-12-0)
	- [Управление доверенным лицами.](#page-12-0)
	- [Управление доступом к объекту.](#page-13-0)
	- [Управление приостановками.](#page-14-0)
	- [Условия приостановки.](#page-15-0)
	- [Просмотр событий: События.](#page-16-0)
	- **[Проверка КТС и состояния объекта:](#page-17-0) IVR.**
	- [Создание сервисной заявки](#page-18-0): Сервис.
	- [Просмотр тревожных событий: Журнал тревог.](#page-19-0)
- [Сообщения.](#page-20-0)
- [Помощь. Контакты.](#page-21-0)

#### 4. Настройки профиля.

- [Настройки. Общее.](#page-22-0)
- **[Перестали приходить](#page-23-0) push-уведомления.**
- [Настройки. Безопасность.](#page-24-0)
- [Настройки. Доступ в ЛК.](#page-25-0)
	- [Пользователи](#page-25-0)
	- [Импорт](#page-27-0)
	- [Группы](#page-26-0)
- [Смена пароля.](#page-28-0)
- [Выход из ЛК.](#page-28-0)

### <span id="page-2-0"></span>**Возможности личного кабинета**

#### **УПРАВЛЕНИЕ**

- 1. Ставить/снимать объект с охраны
- 2. Следить за постановкой/снятием с охраны на объекте
- Смотреть прямые видеотрансляции с камер
- 4. Проверять тревожную кнопку и состояние объекта через голосовое меню
- 5. Приостанавливать/возобновлять обслуживание объекта
- 6. Просматривать тревожные события на объектах
- Создавать сервисные заявки, видеть отчетность по ним
- 8. Управлять доступом доверенных лиц к охране объектов
- 9. Вносить оплату

### **НАСТРОЙКИ ПРОФИЛЯ**

- Редактировать персональные данные
- 2. Добавлять/удалять банковские карты
- Подключать/Отключать PUSH-уведомления
- 4. Следить за безопасностью профиля (завершать все сессии, менять пароль)
- 5. Управлять видимостью/ предоставлять доступ в ЛК

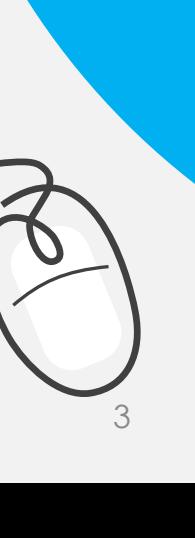

# <span id="page-3-0"></span>**Начало использования.**

Перейдите на страницу личного кабинета по ссылке в шапке официального сайта.

#### **Авторизация**

Введите адрес электронной почты и пароль.

#### **Восстановление пароля**

- 1. Нажмите на «Забыли пароль»
- 2. Введите адрес электронной почты
- 3. Перейдите по ссылке, отправленной на почту, и измените пароль

#### **Регистрация**

- 1. Если вы ранее не были зарегистрированы, нажмите на ссылку «Создать учетную запись».
- 2. Введите адрес электронной почты и ознакомьтесь с регламентом обработки персональных данных
- 3. Подтвердите, что вы не робот и нажмите кнопку «Зарегистрироваться»

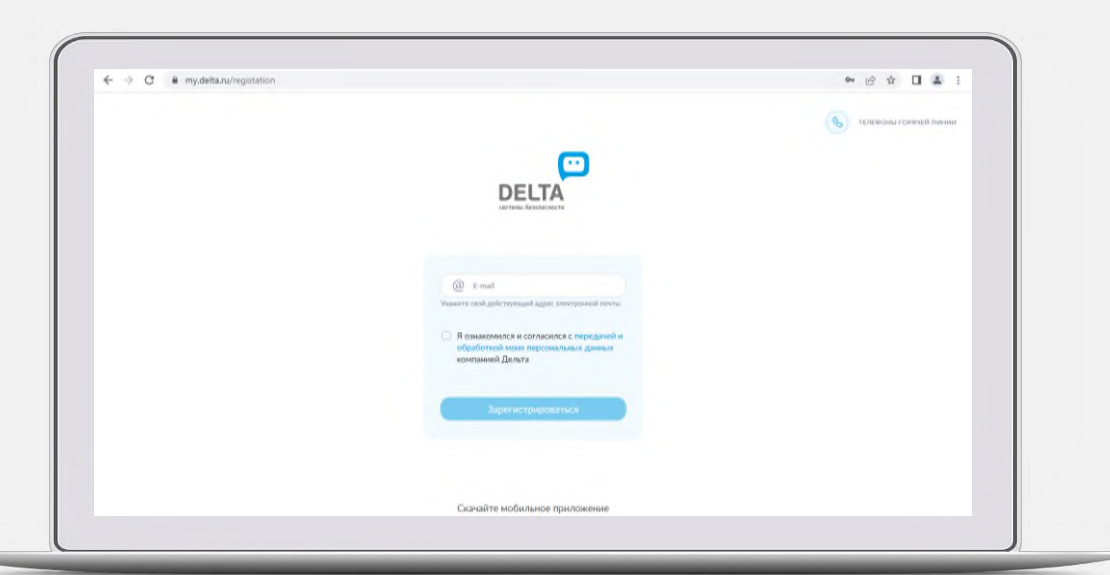

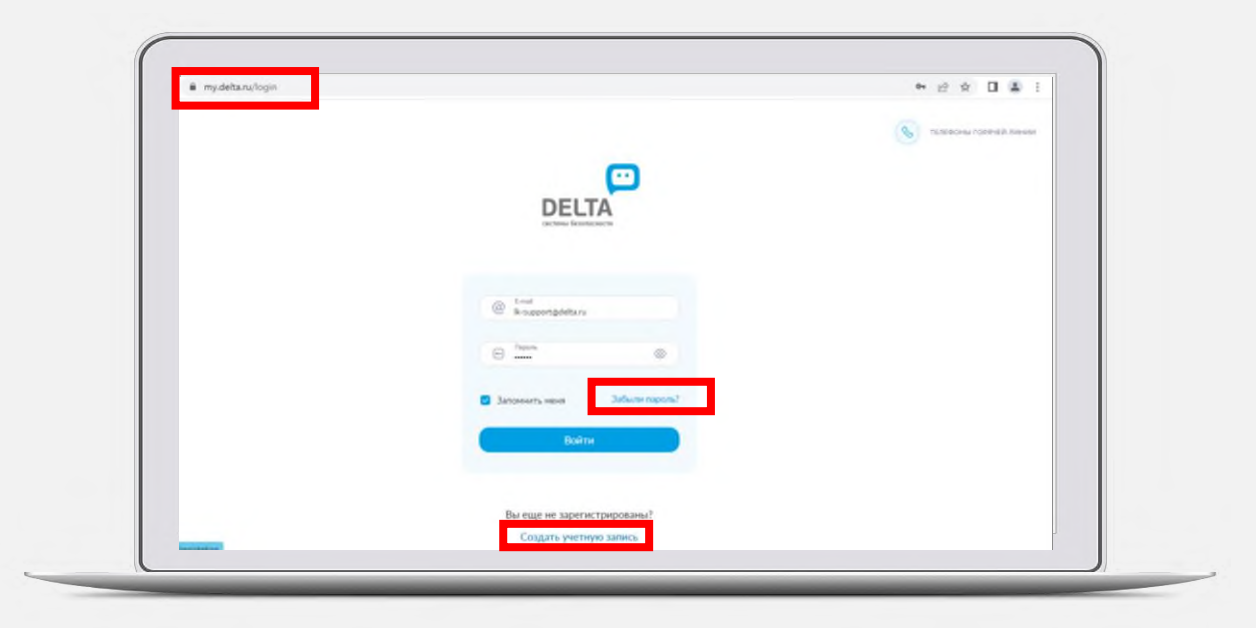

### <span id="page-4-0"></span>**Добавление договора.**

- 1. В поле для ввода номера договора в формате «XX-XXXX-ХХХХХ», длинной 11 символов
- 2. Выберите актуальный телефон из списка номеров
- 3. Введите код из СМС
- 4. После обновления информации (время ожидания до 10 мин) Вы будете перенаправлены в раздел Сводка.

Для добавления еще одного договора, перейдите в раздел «**Договоры**» в боковом меню и нажмите на кнопку «Добавить договор», пройдите описанные выше шаги .

**!** Если вы не собственник договора, а договор уже заведен в Личный кабинет на учетную запись (почту) собственника, то добавлять договор не нужно . Вам необходимо попросить собственника договора предоставить доступ к нужному объекту .

**!** В случае возникновения ошибок обратитесь в Службу поддержки.

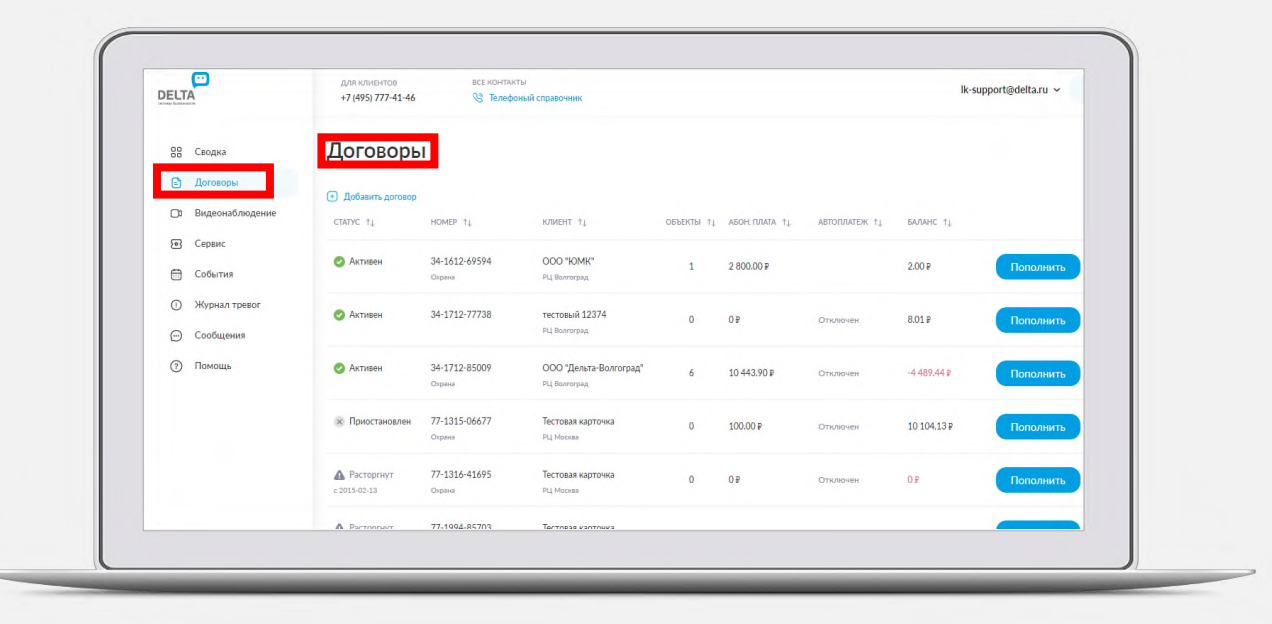

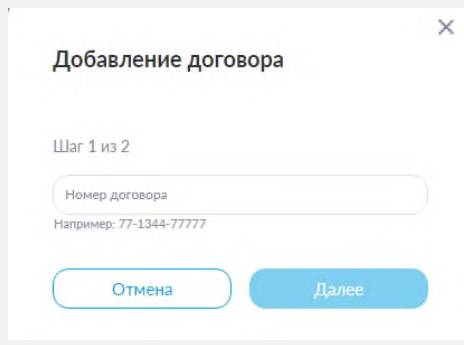

### <span id="page-5-0"></span>**Оплата.**

Внести оплату по договору можно различными способами:

- 1. На главном экране (в разделе «Сводка») нажмите на кнопку «Пополнить счёт»- откроется экран пополнения баланса договора. Далее выберете договор и способ оплаты (карта или счёт на оплату), выберете сумму оплаты, подтвердите действие.
- 2. Нажмите на кнопку с суммой на карточке товара на главной странице
- 3. Перейдите на карточку объекта в «Сводке», затем нажмите на кнопку «Баланс»
- 4. В подразделе «Видео» в разделе «Сводка» нажмите на кнопку «Баланс»
- 5. В разделе «Договоры» в боковом меню нажмите на кнопку «Пополнить».

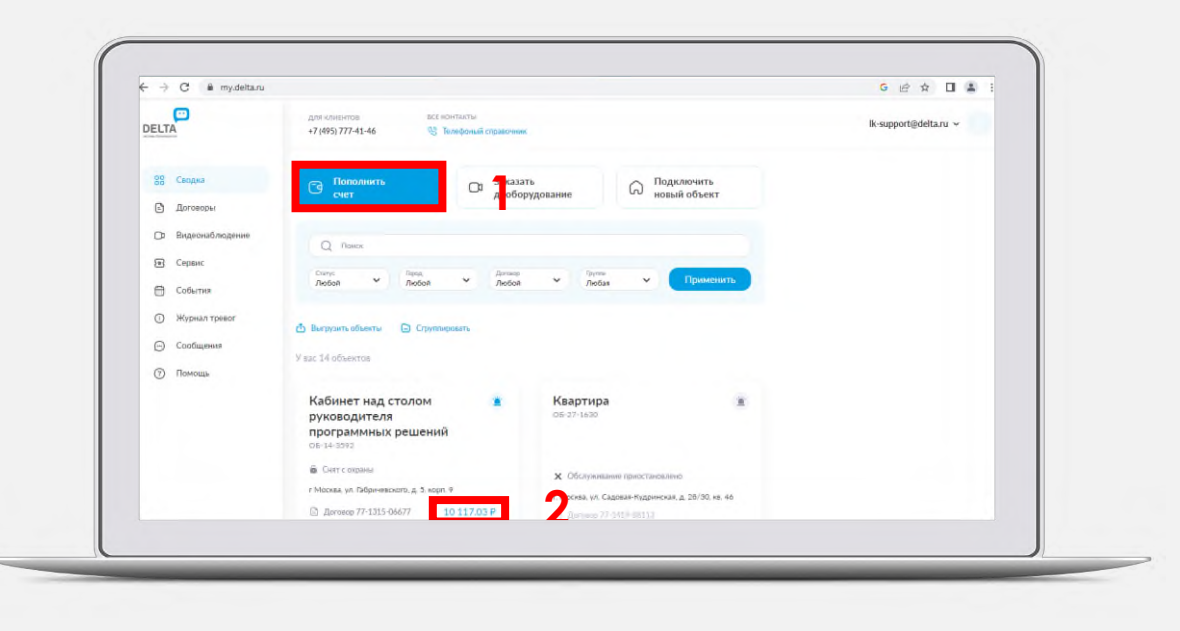

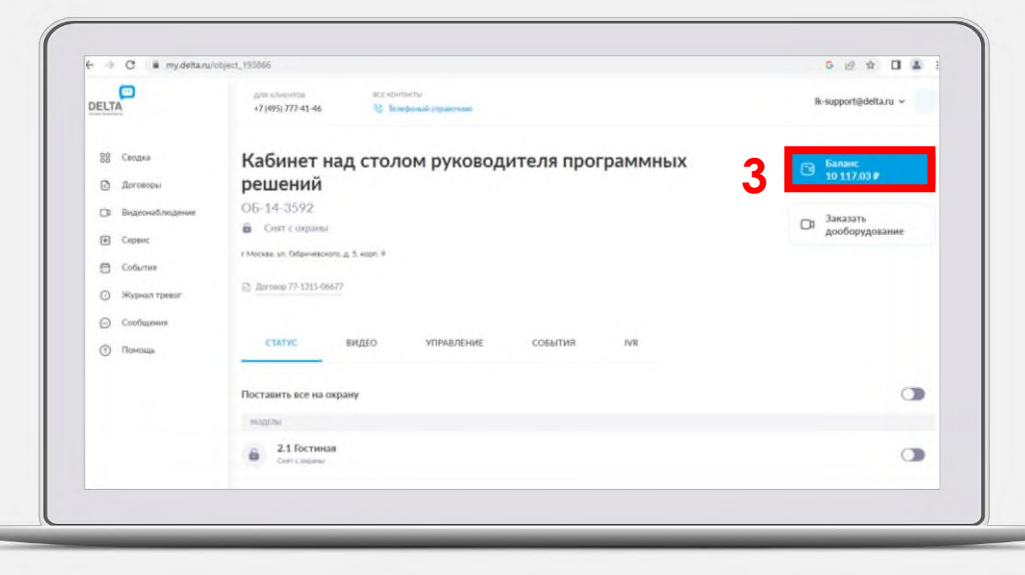

# <span id="page-6-0"></span>**История платежей.**

По нажатию на один из договоров в разделе «Договоры» бокового меню происходит переход на страницу «История платежей».

Здесь можно:

- 1. Просмотреть историю платежей по данному договору.
- 2. Воспользоваться фильтром для поиска платежей по датам.
- 3. Написать сообщение в Службу поддержки.
- 4. Подключить автоплатеж.

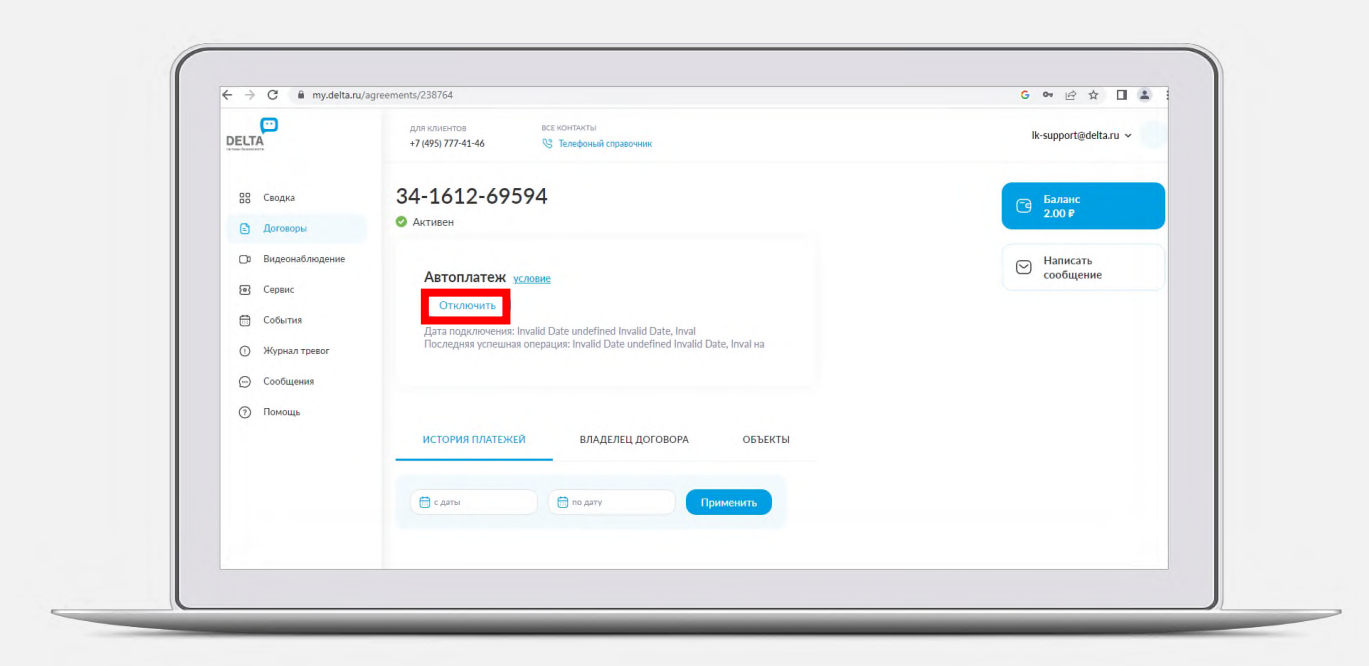

### **Автоплатеж.**

- 1. Нажать на кнопку «Подключить/Отключить»
- 2. Выбрать карту для подключения автоплатежа
- 3. Придёт всплывающее уведомление о том, что автоплатеж подключен/отключен.

**!** Подключить автоплатеж также можно при пополнении баланса и добавлении банковской карты. Достаточно поставить галочку в поле «Подключить автоплатеж».

### <span id="page-7-0"></span>**Управление охраной объекта. Просмотр объекта.**

- 1. На каждом объекте в «Сводке» виден его статус, а также договор, к которому относится объект.
- 2. Если нажать на баланс на карточке объекта, откроется экран пополнения баланса договора, к которому относится объект.
- **3. По нажатию на карточку объекта в «Сводке» осуществляется переход на страницу «Объекта».**
- 4. Если к объекту подключены кнопки тревожной сигнализации (КТС) или виртуальная тревожная кнопка (КТСВ) то они будут отображаться под разделами.

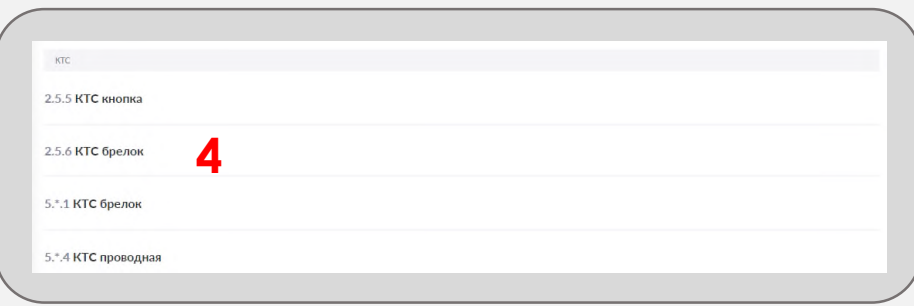

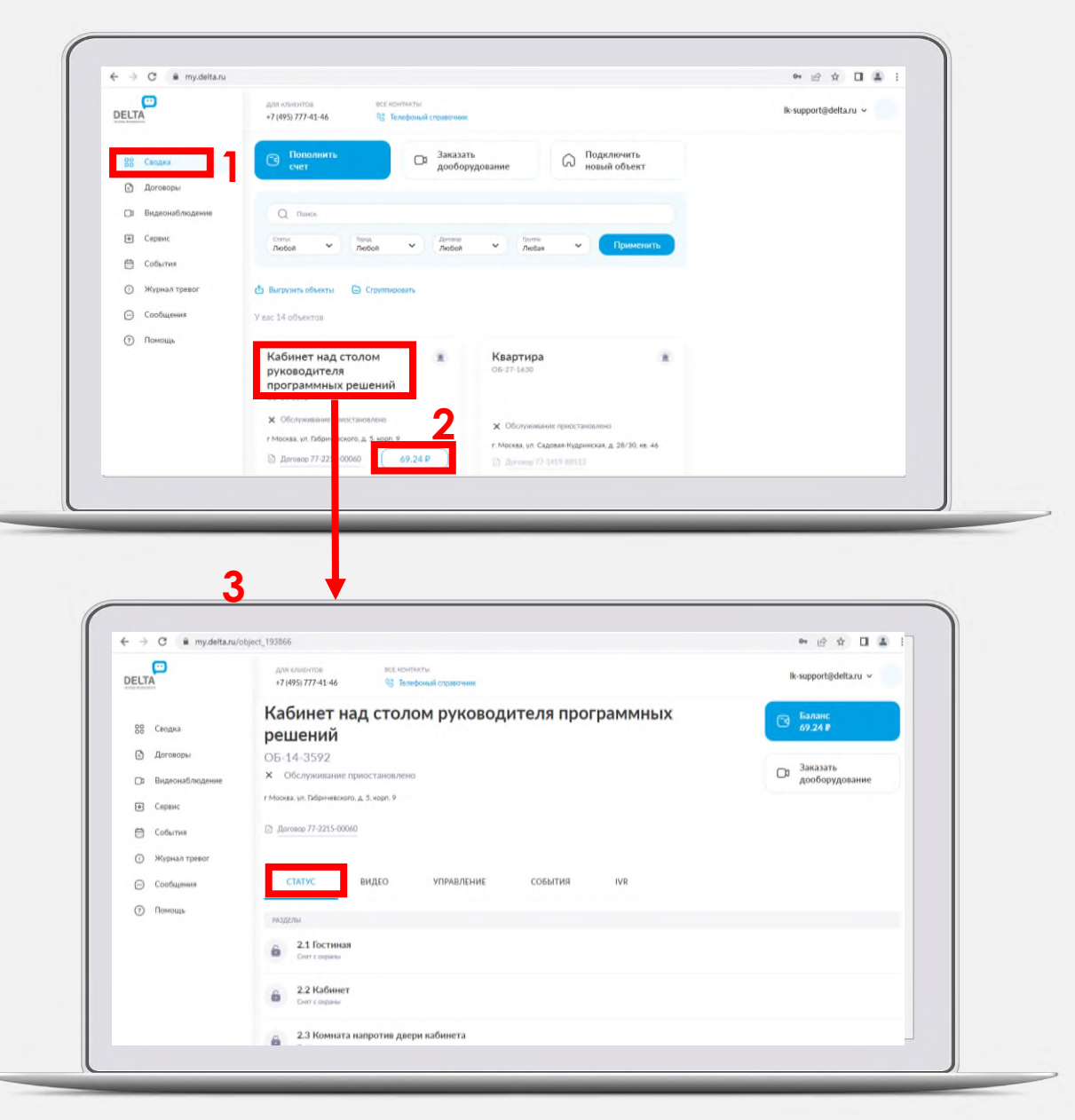

## <span id="page-8-0"></span>**Что означают статусы объекта:**

- **На охране**  если все разделы объекта поставлены на охрану.
- **Снят с охраны**  если все разделы объекта сняты с охраны.
- **Частично на охране**  если все хотя бы один из разделов объекта поставлен на охрану, а остальные - сняты с охраны.
- **Приостановлен**  если оказание услуг по договору приостановлено.
- **Приостановлен по задолженности** если оказание услуг по договору приостановлено по задолженности и для возобновления требуется задолженность устранить.
- **Не определен**  при получении статуса возникла ошибка, либо в объекте не размечены разделы. Повторите обновление через некоторое время, если статус не изменился - обратитесь в поддержку.
- **Только КТС**  если на объекте установлена только тревожная кнопка.
- **Подключен** если объектом является автомобиль.

### <span id="page-9-0"></span>**Постановка и снятие с охраны.**

На экране объекта Вы можете поставить/ снять с охраны любые участки объекта на выбор, потянув ползунок вправо/влево.

Чтобы включить/отключить охрану на всем объекте, достаточно потянуть ползунок вправо/влево в строке «Поставить все на охрану».

Оборудование ставится на охрану в течение нескольких секунд, но синхронизация может занять до 2 минут.

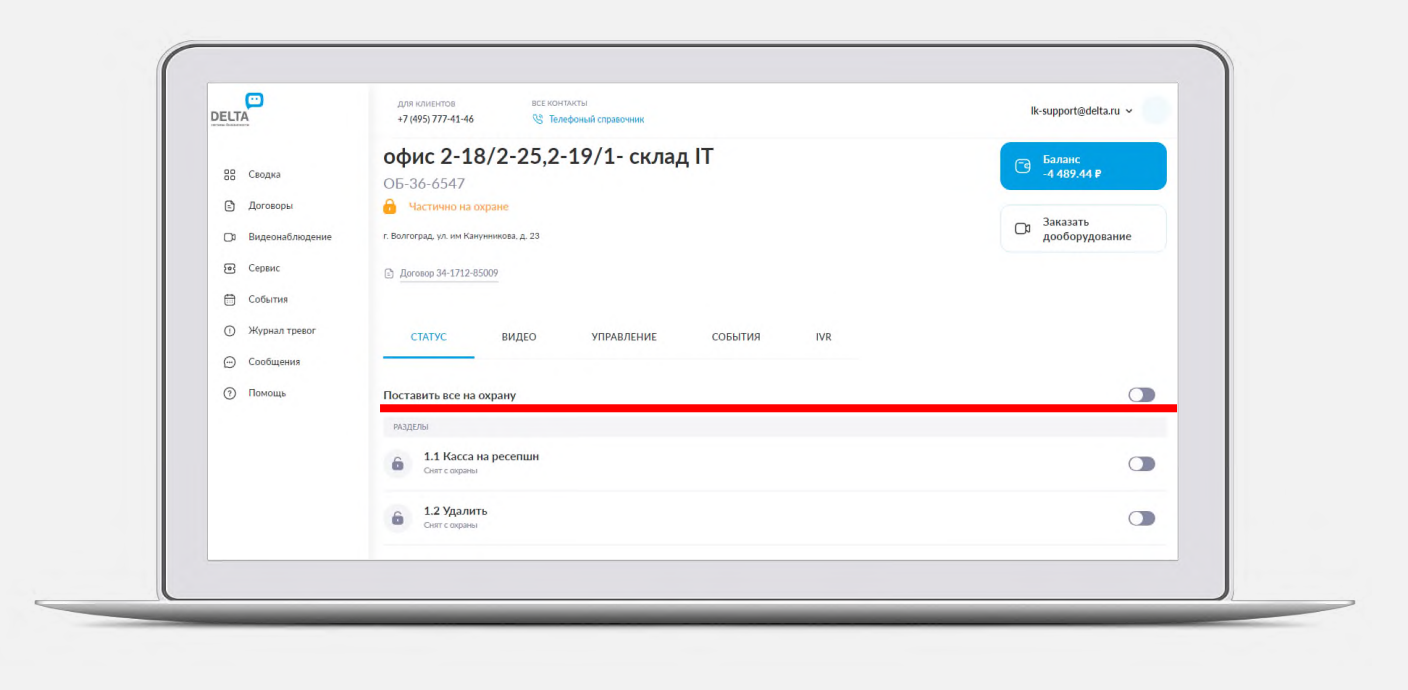

### <span id="page-10-0"></span>**Просмотр видео.**

1. На странице объекта нажмите на вкладку «Видео», чтобы просмотреть видеотрансляции с камер в режиме онлайн

2. Выбрав интересующую камеру, вы можете перейти в « Настройки» и настроить

- Уведомления
- Микрофон
- Качество видео
- Просмотреть сведения.

3. Нажмите на кнопку «Опции» с тремя точками, чтобы

- посмотреть уведомления
- Сделать снимок
- Переименовать
- Изменить Wi-Fi
- Включить спящий режим

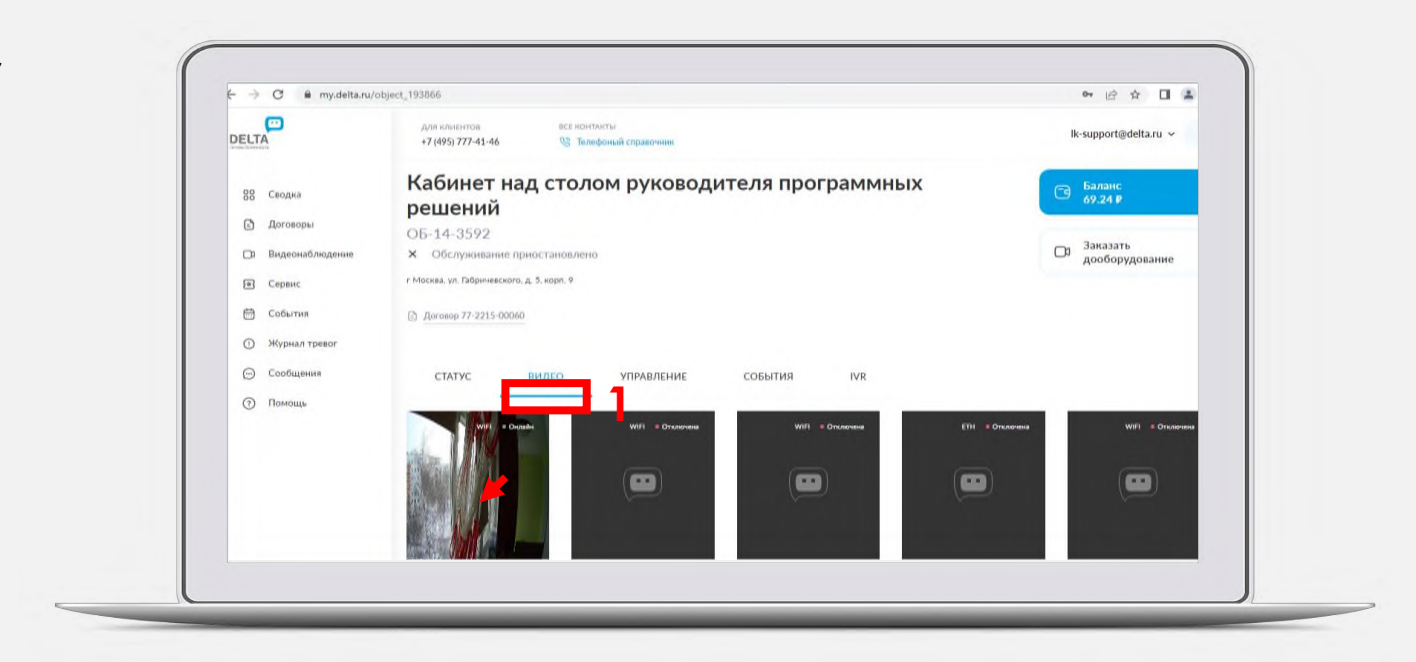

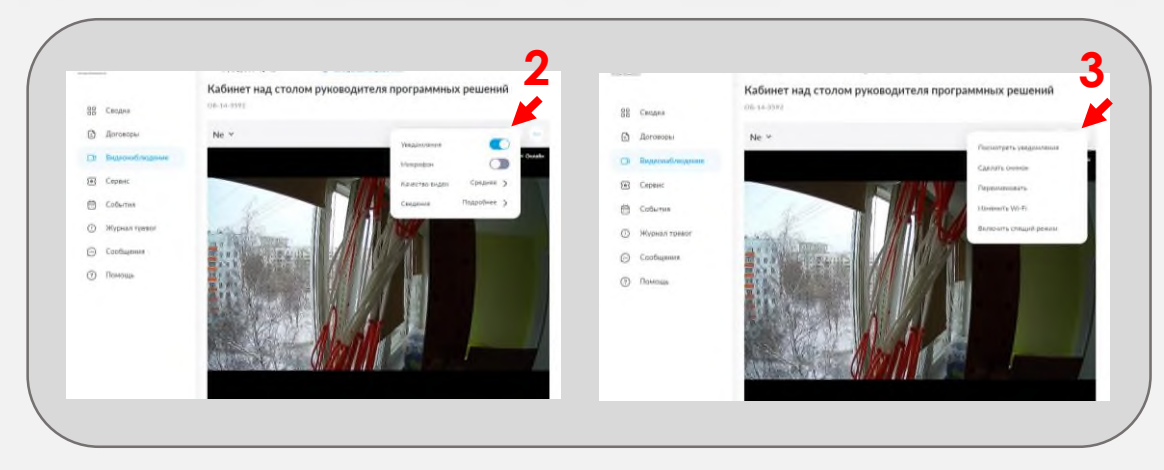

### **Видеонаблюдение.**

Просмотр видео также доступен во вкладке «Видеонаблюдение» в боковом меню:

- 1. Нажмите на интересующий Вас объект
- 2. Выберете камеру для просмотра

Вы можете воспользоваться фильтрацией для поиска камеры - выберете необходимые значения фильтров и введите параметры объекта в поле «поиск», нажмите на кнопку «Применить».

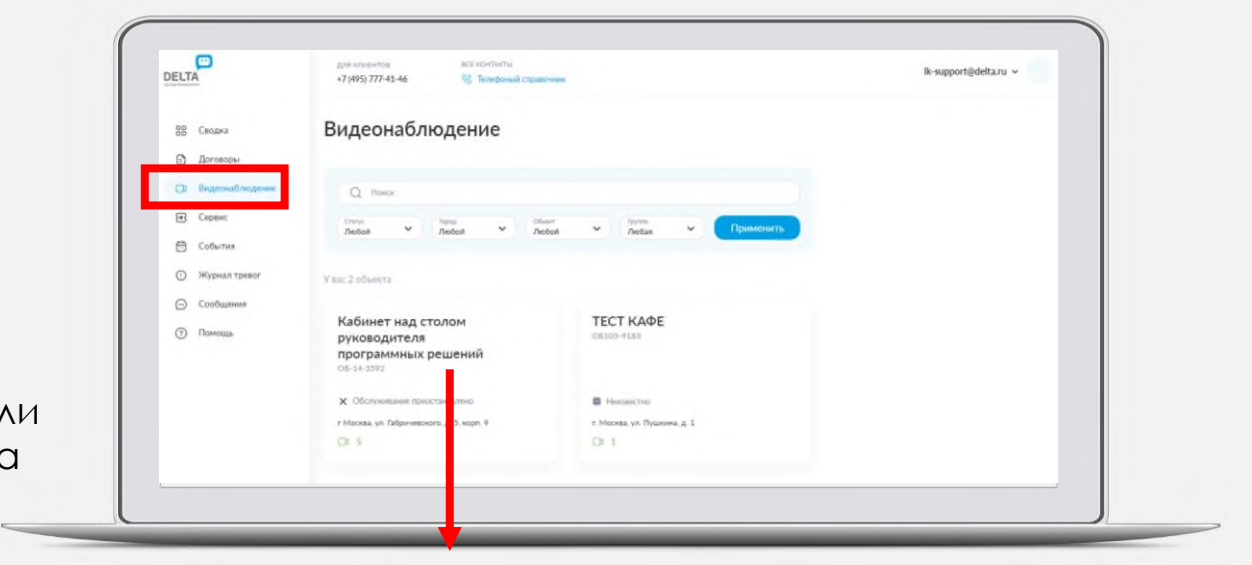

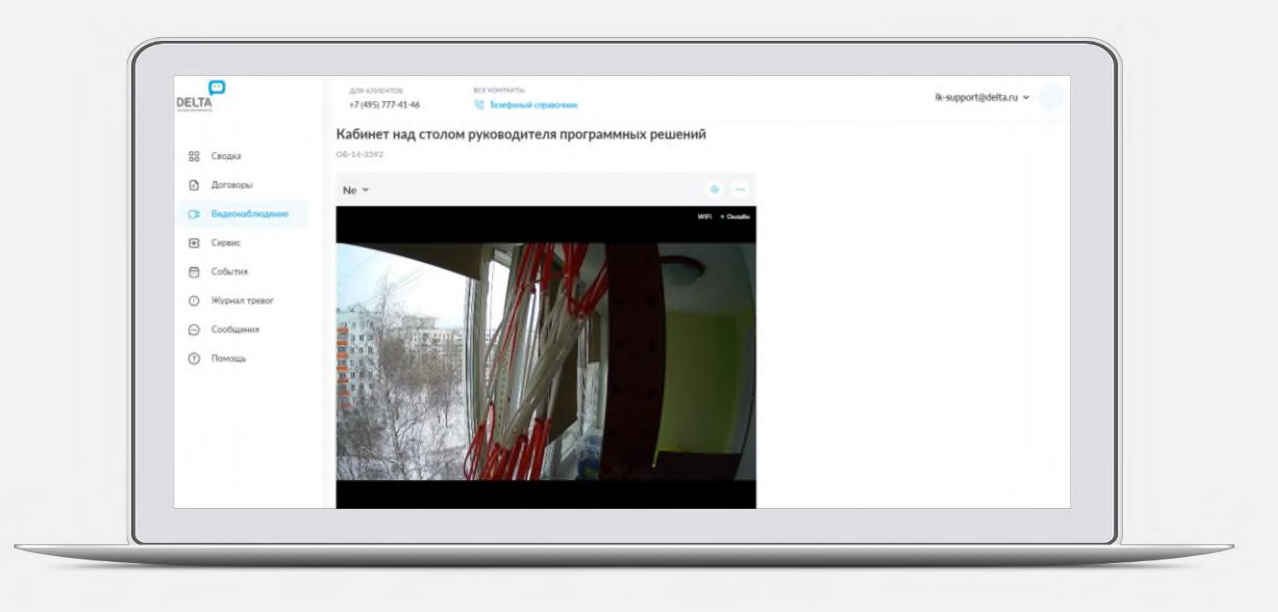

### <span id="page-12-0"></span>**Управление.**

#### **1. Персональные настройки: переименование объекта.**

Во вкладке персональных настроек вы можете переименовать объект и изменить код домофона. Для редактирования наименования нажмите на карандаш.

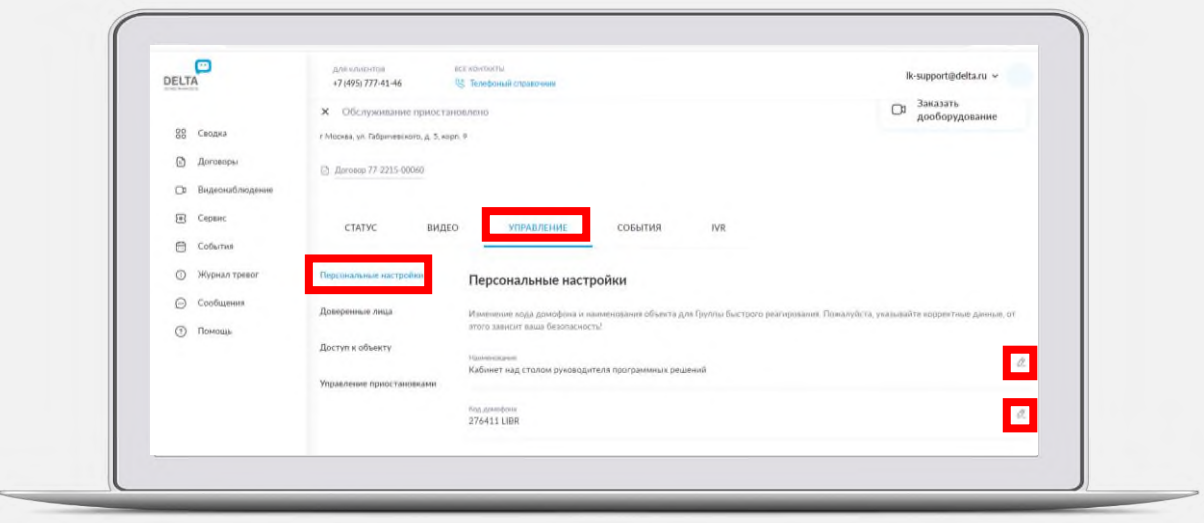

#### **2. Управление доверенными лицами.**

Во вкладке «Доверенные лица» отображается список доверенных лиц, по которому операторы звонят (сверху вниз) в случае тревожного события на объекте .

Для редактирования доверенного лица нажмите на карандаш, для удаления – на крестик.

Для добавления нового доверенного лица нажмите на кнопку «Добавить» внизу экрана. ФИО, основной номер телефона и приоритет являются обязательными для заполнения полями.

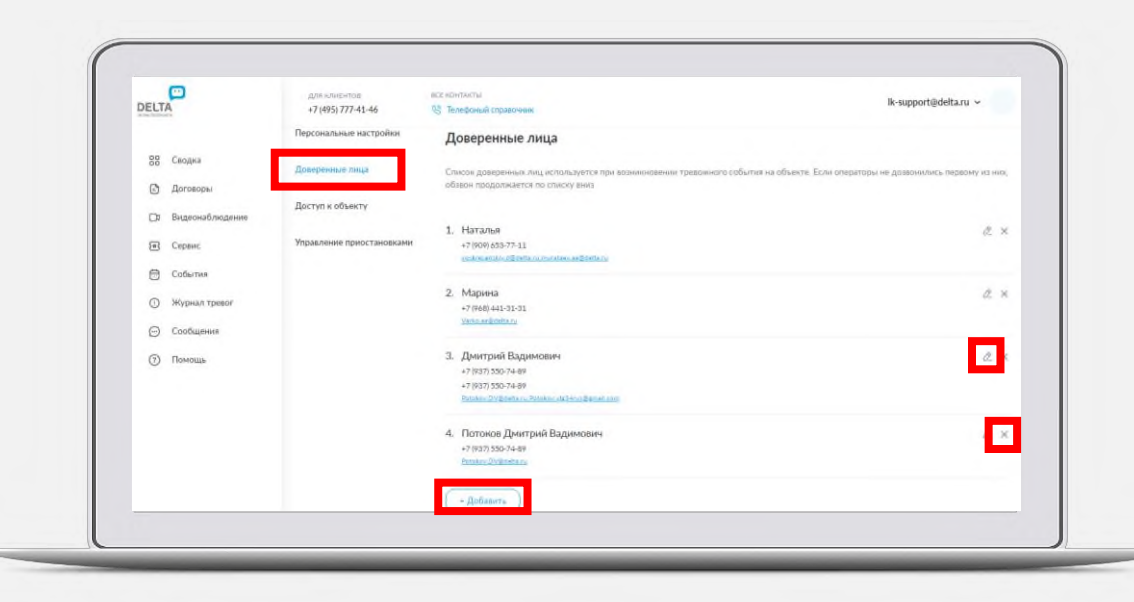

#### <span id="page-13-0"></span>**3. Управление доступом к объекту.**

В разделе «Доступ к объекту» отображаются пользователи Личного кабинета, которым можно

предоставить/ограничить доступ к виртуальной тревожной кнопке (КТСВ) и видеонаблюдению, перетянув ползунок вправо/влево .

Чтобы предоставить КТСВ другому пользователю, его необходимо добавить в список:

- Нажмите на кнопку «Добавить», которая находится под списком
- 2. Выберете полномочия, которые вы хотите предоставить пользователю – «Может передавать права» и/или «Удаленная постановка/охрана»
- 3. Введите электронную почту пользователя
- 4. Нажмите на кнопку «Сохранить»

Чтобы изменить права пользователя, поставьте/снимите галочку в столбце «Возможность передачи права»

Чтобы удалить пользователя из списка нажмите на крестик.

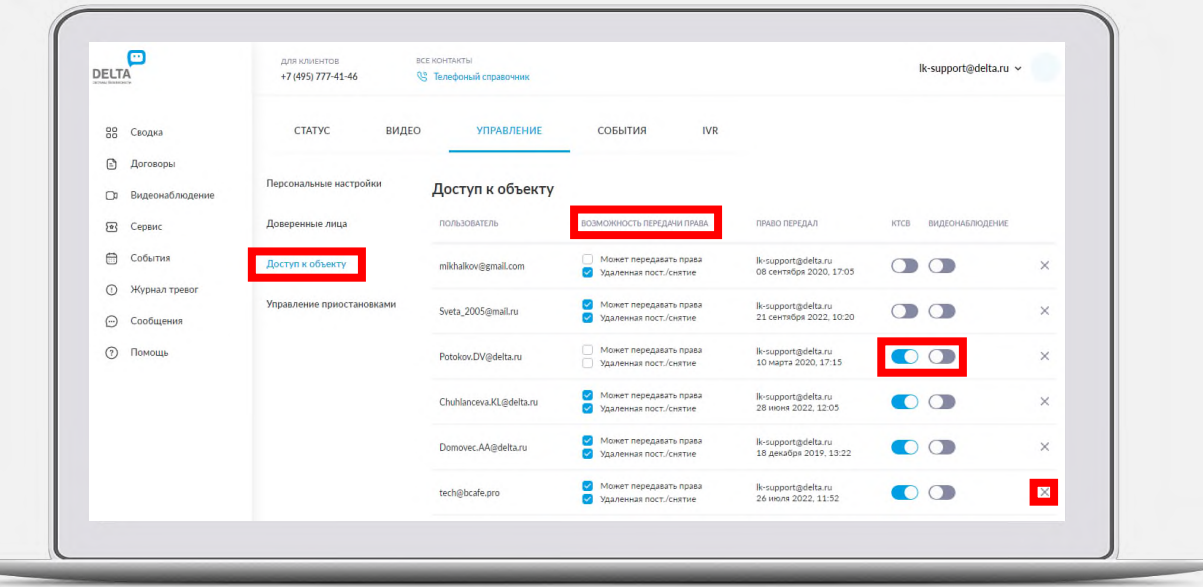

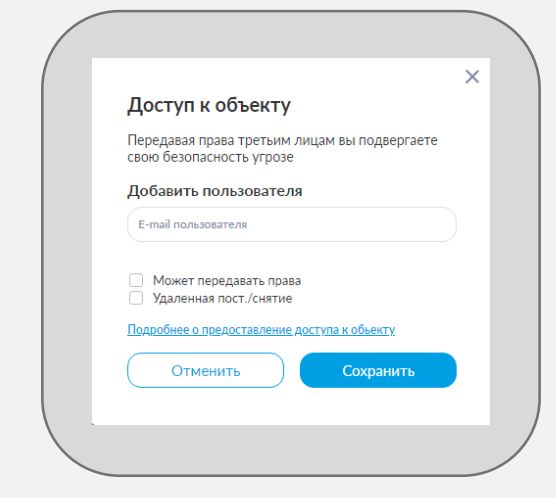

#### <span id="page-14-0"></span>**4. Управление приостановками.**

В подразделе «Управление приостановками» можно:

 Посмотреть количество доступных к приостановке дней:

> в текущем календарном году; в следующем календарном году;

- Посмотреть список отложенных (будущих) приостановок;
- Изменить или удалить будущие приостановки;
- Посмотреть список прошедших приостановок;
- Перейти в Справочный раздел для ознакомления с условиями;
- Создать одну или несколько приостановок в пределах допустимых сроков;
- Возобновить обслуживание объекта, если он находится в приостановке.

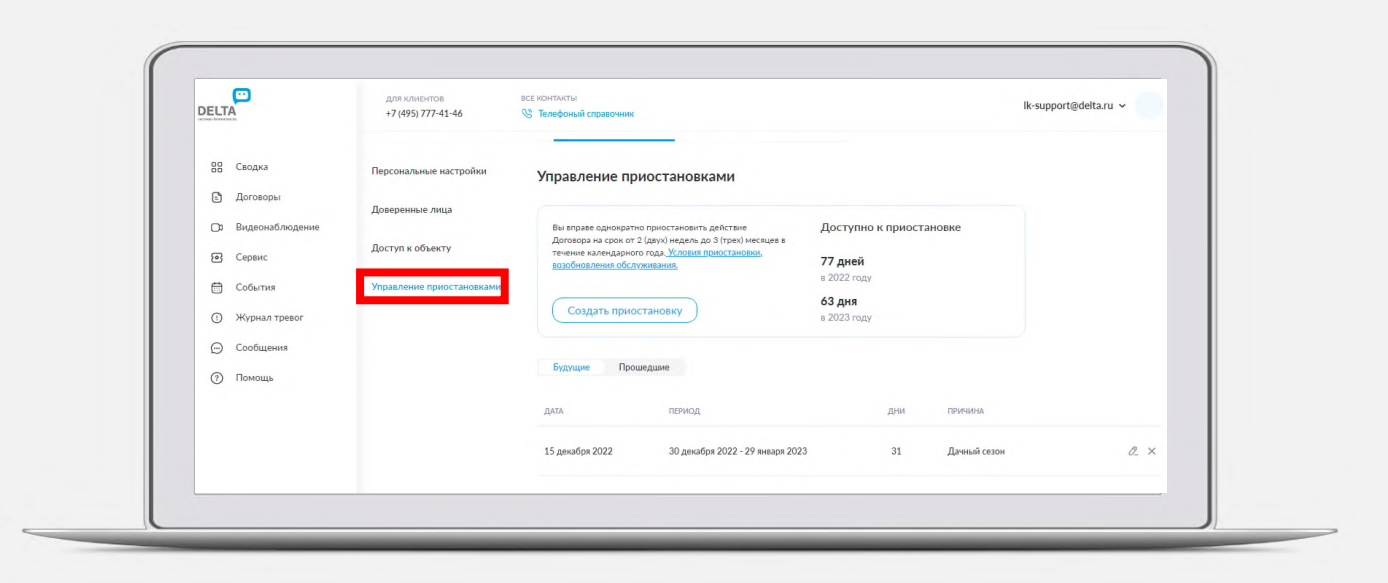

#### <span id="page-15-0"></span>**Условия приостановки.**

- Согласно условиям договора, Заказчик (т.е. клиент собственник договора) вправе приостановить действие договора на срок до 90 суток в течение календарного года. Обслуживание объекта может быть приостановлено на срок до 180 дней, если они будут подряд с конца текущего и начала следующего календарного года. На время приостановки не будет списываться абонентская плата, но и услуги охраны оказываться не будут.
- Функционал приостановки/возобновления обслуживания объекта в Личном кабинете и мобильном приложении DELTA личный кабинет доступен только Собственнику.
- Пользователь, кому предоставлен доступ к объекту, видит состояние активной приостановки, отложенные приостановки и историю приостановок, но функционал приостановки/возобновления не доступен.
- Нельзя создать приостановку «задним числом», можно только с дня, следующего за текущим. Ограничений на количество созданных приостановок с датой в будущем нет, доступные к приостановке дни отражаются в календаре.

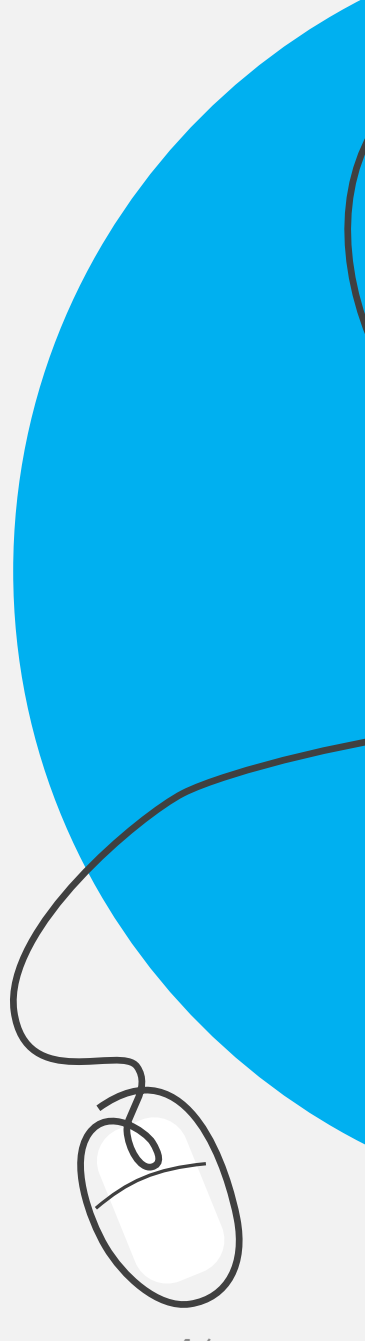

### <span id="page-16-0"></span>**Просмотр событий.**

1. На странице объекта на вкладке «События» отображаются события, произошедшие на данном объекте.

Время указывается в том часовом поясе, который выбран настройках Профиля личного кабинета (по умолчанию - Московский +3GMT).

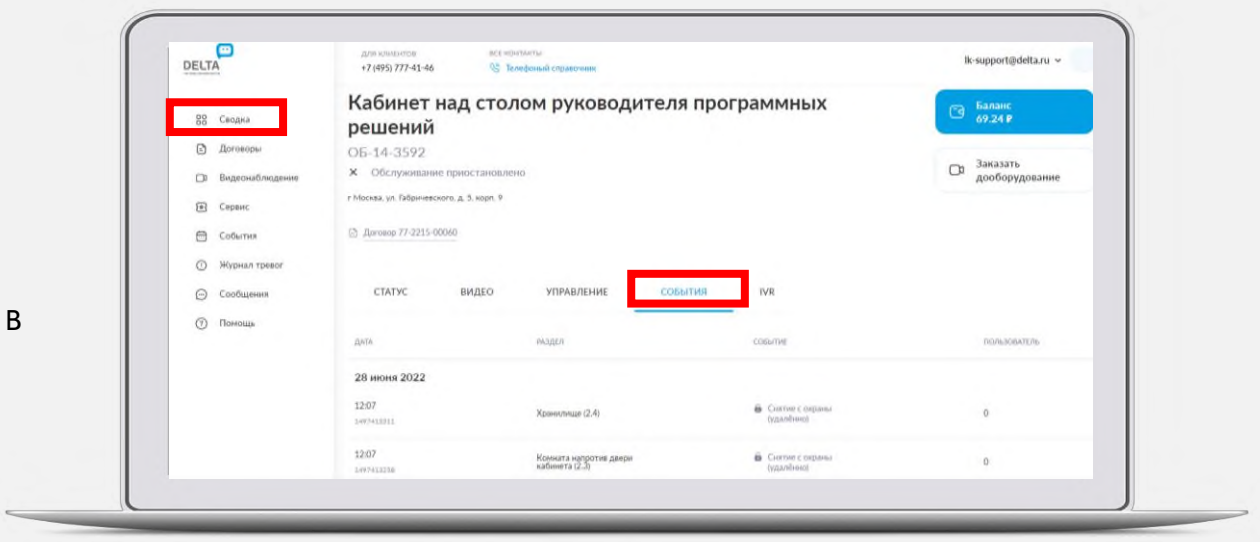

2. Вы также можете просматривать события на вкладке «События» в боковом меню.

Для применения фильтрации выберете необходимые значения фильтров или введите параметры объекта в поле «поиск», нажмите на кнопку «Применить».

Чтобы сбросить фильтры, нажмите «Сбросить фильтр» и нажмите «Применить».

Чтобы выгрузить данные в формате excel, нажмите кнопку «Выгрузить объекты».

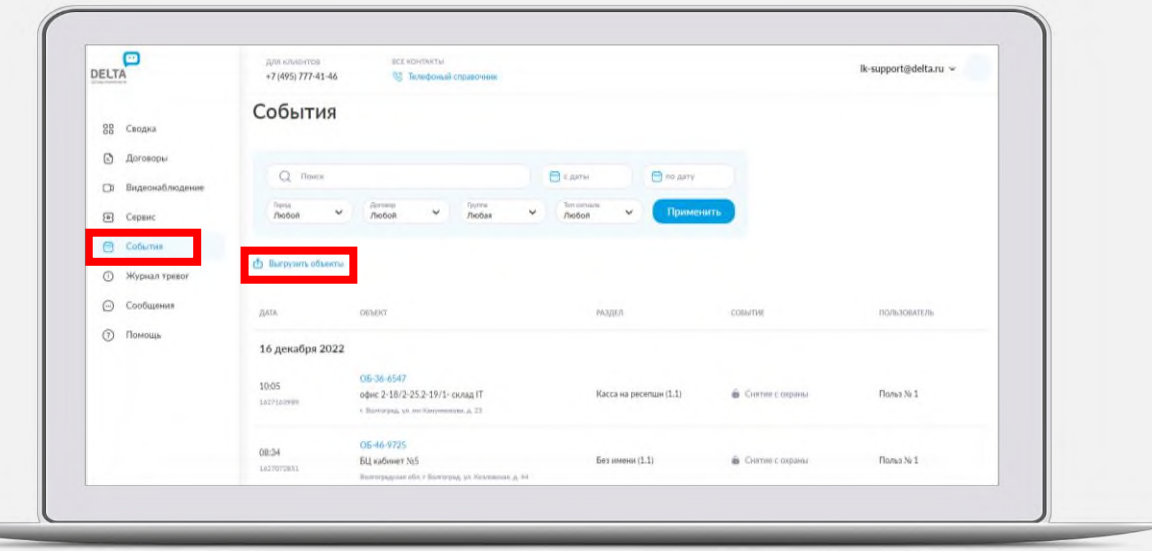

# <span id="page-17-0"></span>**Проверка КТС и состояния объекта.**

На странице объекта во вкладке IVR представлен серв голосового меню, который позволяет пользователям проводить проверку КТС (кнопка 1 в голосовом меню) и проверку текущего состояния объекта (кнопка 2 в голосовом меню) без участия оператора.

#### **Чтобы добавить проверку нужно:**

- Нажать на кнопку «Добавить»
- 2. Ввести название проверки
- 3. Выбрать тип проверки- «Проверка КТС» или «Проверка состояния»
- 4. Выбрать «Разделы разбора» и нажать на «Сохранить»
- 5. Ввести сгенерированный 4 -х значный код доступа

Нажмите на «Журнал проверок», чтобы просмотреть список проверок, осуществлявшихся при помощи голосового меню.

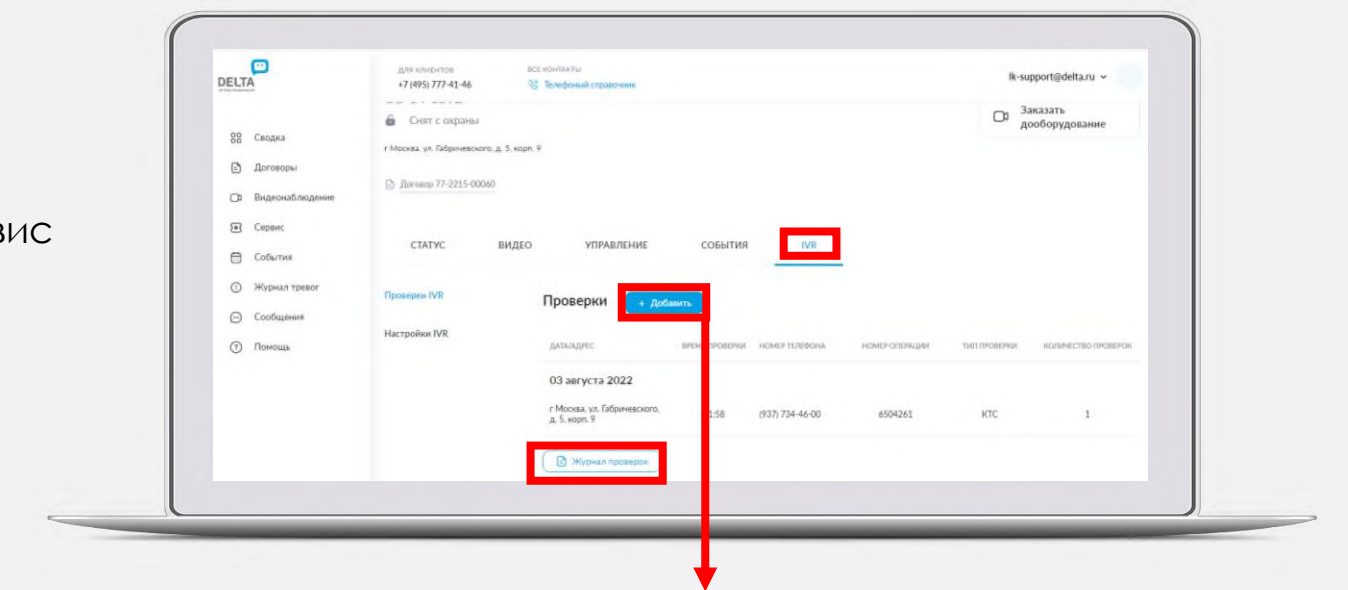

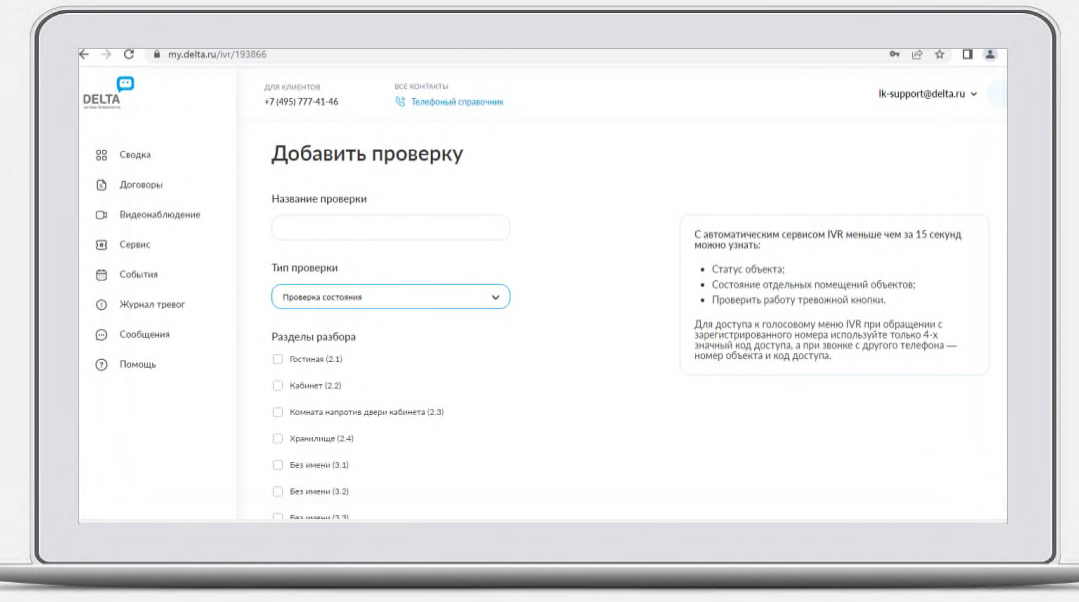

### <span id="page-18-0"></span>**Создание сервисной заявки.**

В разделе «Сервис» в боковом меню можно

- 1. Создать сервисную заявку:
- Нажать на кнопку «Создать сервисную заявку»
- Заполнить необходимые поля
- Нажать на кнопку «Создать»
- 2. Увидеть статус заявки

3. Просмотреть детали заявки (дата создания, причина обращения, номер объекта, ответственное лицо) и детали решения проблемы (плановая дата выполнения работ, способ устранения, инженер, адрес)

- 4. Найти заявку, воспользовавшись фильтром
- 5. Выгрузить данные заявок в Excel

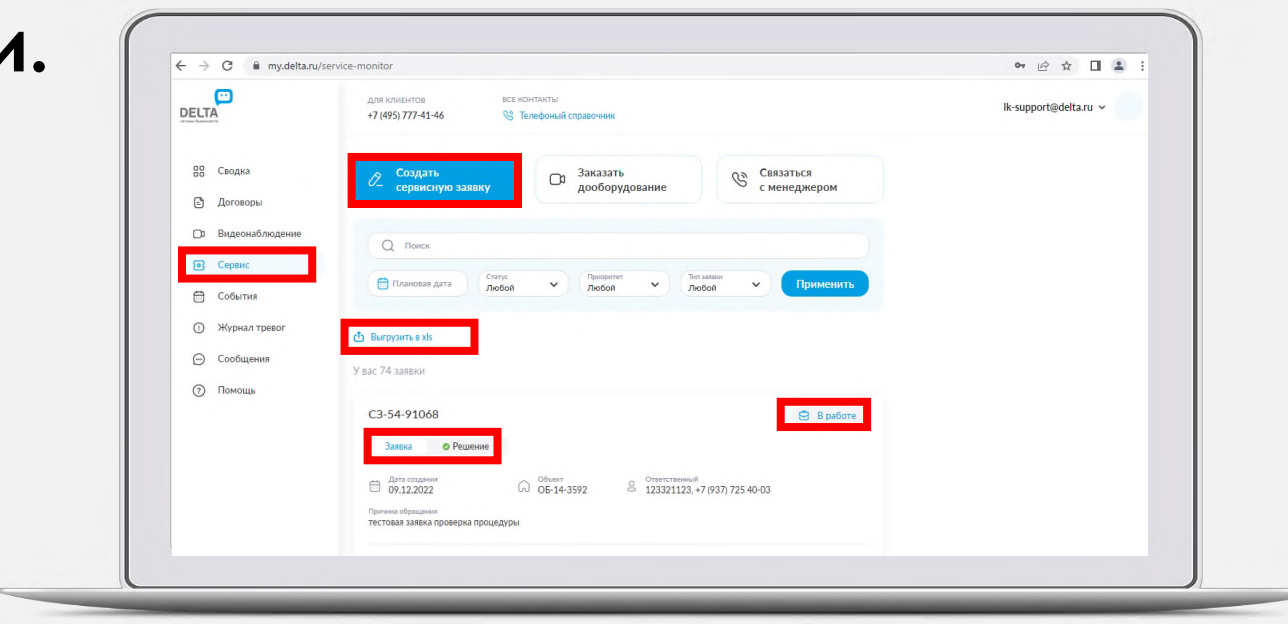

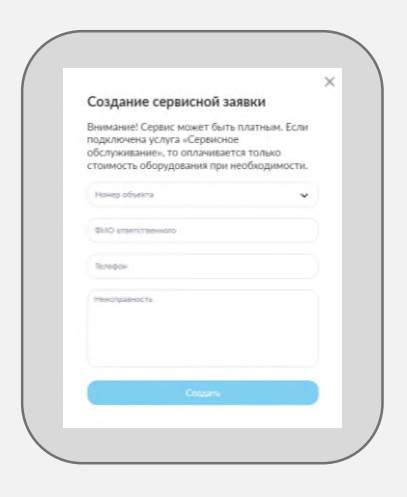

### <span id="page-19-0"></span>**Журнал тревог.**

В разделе «Журнал тревог» можно

- 1. Просматривать информацию о тревожных событиях – дату, объект, тип срабатывания, зону срабатывания, тип сигнала и реакцию на сигнал.
- 2. Осуществлять поиск тревожных событий по фильтру.
- 3. Выгружать данные по тревожным событиям в Excel.

Чтобы перейти на страницу объекта, нажмите на выделенный голубым номер объекта.

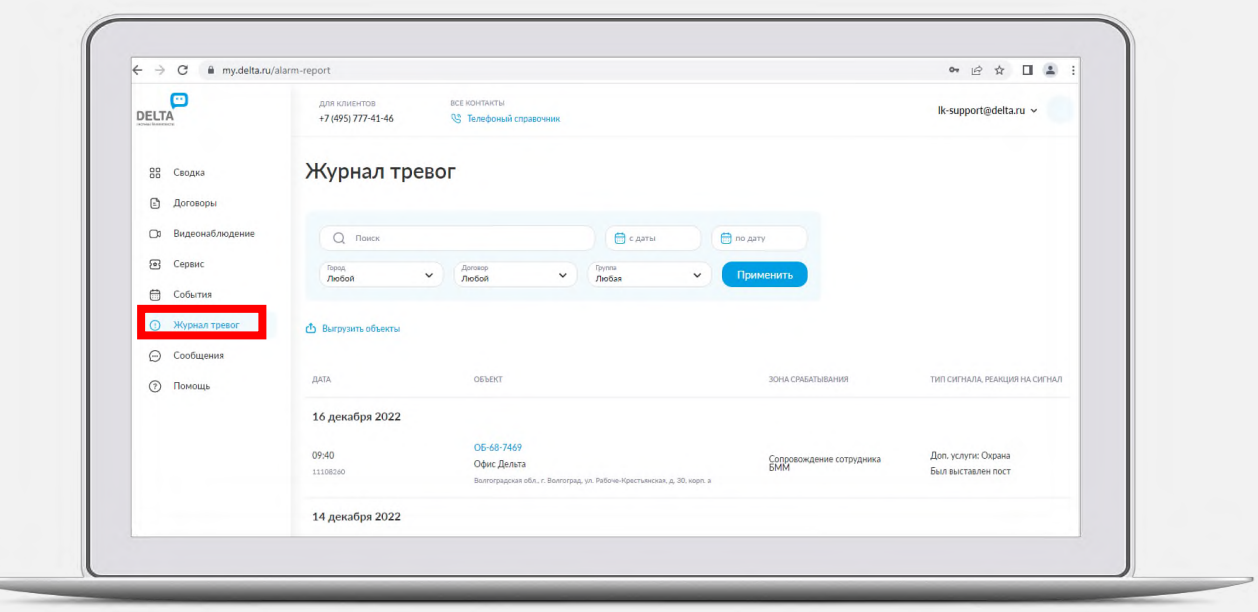

### <span id="page-20-0"></span>**Сообщения.**

В разделе «Сообщения» в боковом меню можно:

- 1. Просмотреть уведомления от DELTA и Ваши обращения в службу поддержки.
- 2. Отписаться от рекламных рассылок, нажав на ссылку «Отписаться от рекламных рассылок» в конце любого уведомления.
- 3. Написать сообщение в Службу поддержки, нажав на кнопку «Написать сообщение».

Написать сообщение в службу поддержки можно также

- 1. В разделе «Договоры» в боковом меню выберете один из договоров, затем нажмите кнопку «Написать сообщение».
- 2. В разделе «Помощь» в боковом меню, нажмите на кнопку «Написать сообщение».

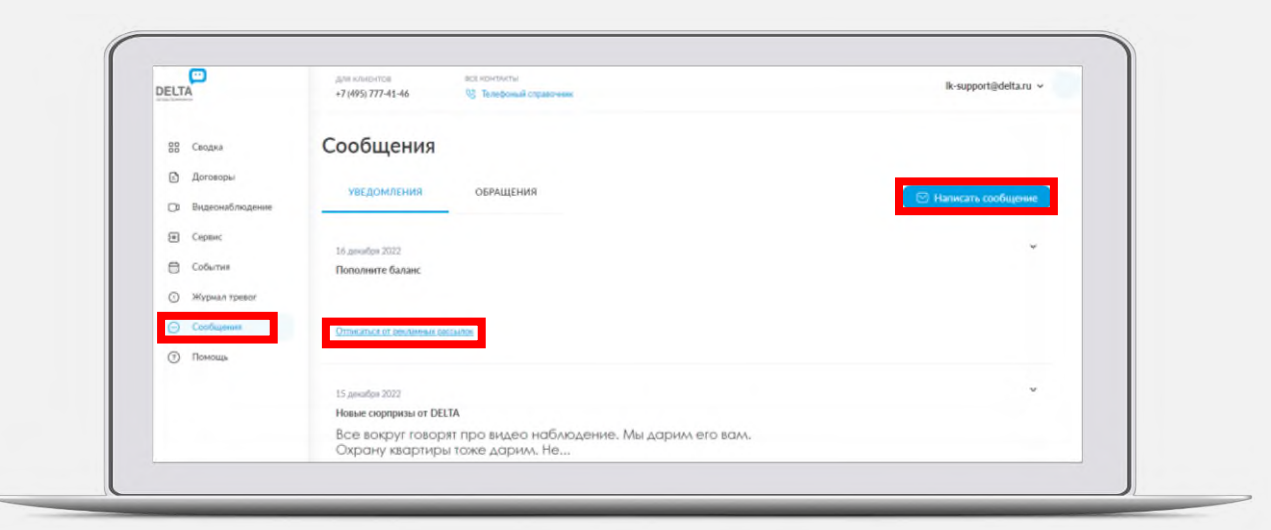

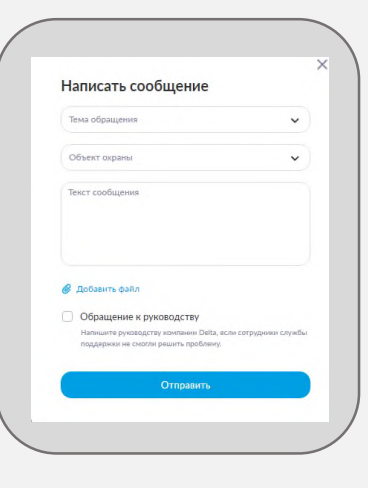

### <span id="page-21-0"></span>**Помощь.**

В разделе «Помощь» в боковом меню можно найти:

- 1. Инструкции и документы в одноименном подразделе
- 2. Ответы на часто задаваемые вопросы
- 3. Написать обращение в службу поддержки клиентов

# **Контакты.**

Чтобы найти контакты службы поддержки, нажмите на ссылку «Телефонный справочник» в шапке сайта и выберете свой региональный центр.

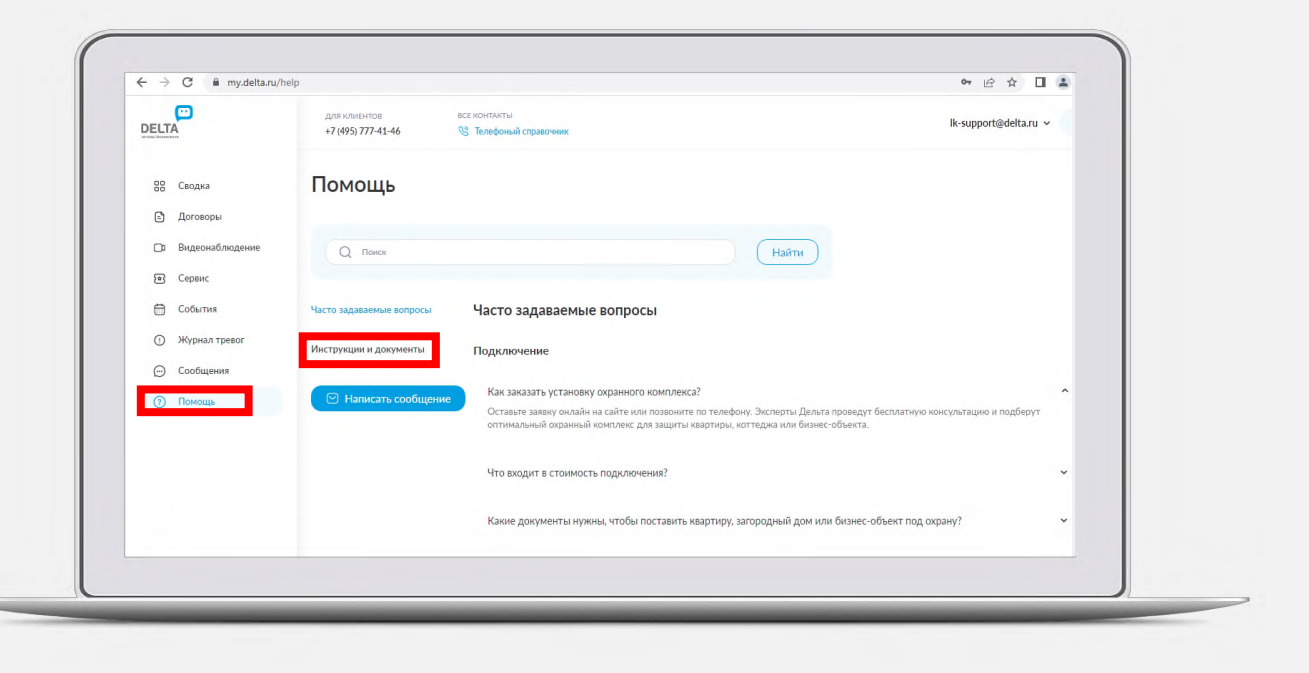

# <span id="page-22-0"></span>**Настройки профиля .**

В правом углу шапки Личного кабинета отображается ваша учетная запись, под которой вы авторизовались. По нажатию на электронную почту можно:

- 1. Перейти в «Настройки профиля»
- 2. Изменить пароль
- 3. Выйти из Личного кабинета

#### **Общее.**

По нажатию на «Настройки» в выпадающем меню открывается вкладка «Общее».

Здесь можно:

- 1. Изменить часовой пояс
- 2. Изменить адрес электронной почты учетной записи
- 3. Изменить пароль
- 4. Добавить/удалить банковские карты
- 5. Завершить все сессии, нажав на кнопку «Завершить все сессии»
- 6. Включить/отключить PUSH -уведомления у каждого из пользователей
- 7. Отправить тестовый PUSH

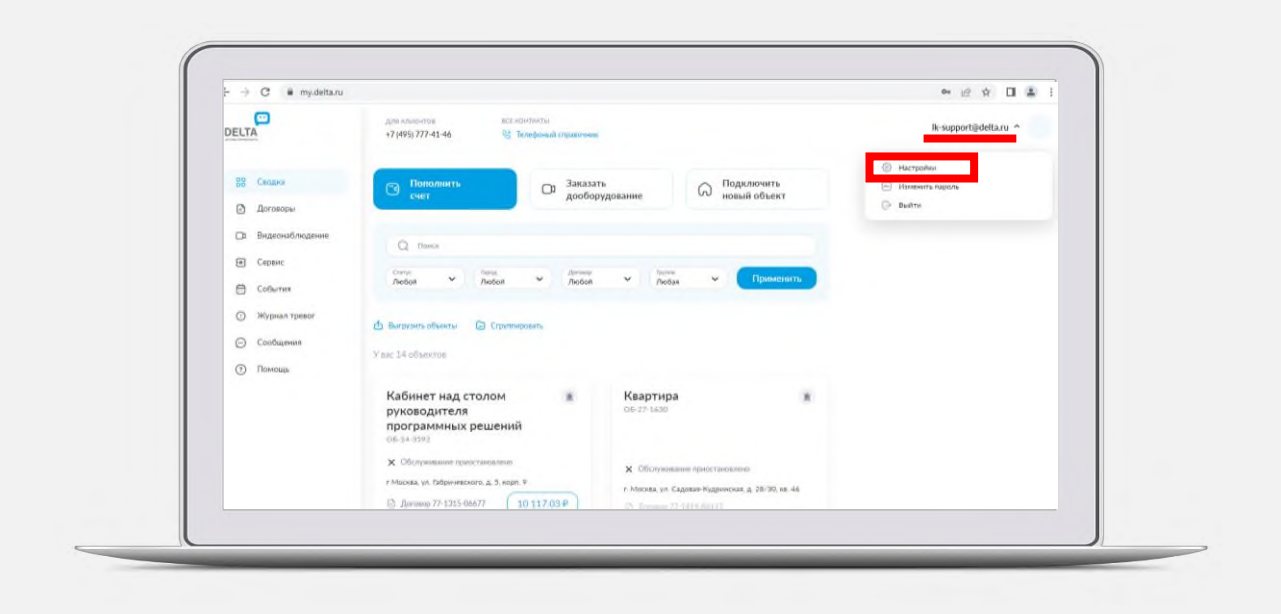

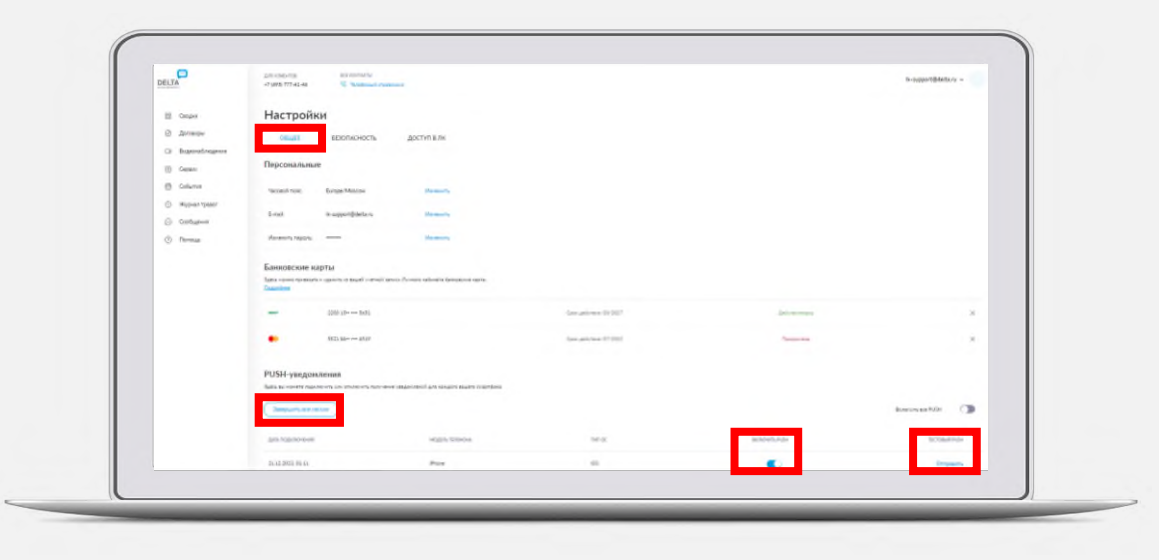

#### <span id="page-23-0"></span>**Перестали приходить push-уведомления.**

**!** Если push-уведомления не приходят, проверьте системные настройки смартфона - может стоять запрет на получение уведомлений на все, либо на конкретное приложение.

- Уведомления на ваш смартфон шлет сервер через специальный Инструмент, взаимодействующий с Apple и Google соответственно. Если по каким-то причинам не удалось доставить уведомление, например, сел телефон или пропал интернет, этот Инструмент может самостоятельно «отписать» смартфон от получения уведомлений. Разработчикам запрещено автоматически отслеживать и подписывать их без ведома клиентов.
- Для возобновления подписки нужно «включить» переключатель напротив устройства. После включения проверить работоспособность можно, отправив тестовое уведомление, по нажатию на кнопку «Отправить» справа от переключателя.
- Если после включения тестовое уведомление не приходит и системные настройки смартфона не запрещают получение уведомлений, то нужно на этом смартфоне выйти из учетной записи и заново авторизоваться. Сделать это можно в разделе «Профиль» мобильного приложения.

#### <span id="page-24-0"></span>**Безопасность.**

Во вкладке «Безопасность» отображаются:

- **1. Последние события**  можно посмотреть изменения, например, добавление доверенного лица.
- **2. История активности**:
- Можно отследить, IP-адрес, дату и технические параметры устройства, с которого заходили в Личный кабинет под вашей учетной записью.
- Завершить все сессии по нажатию на соответствующую кнопку в начале списка.

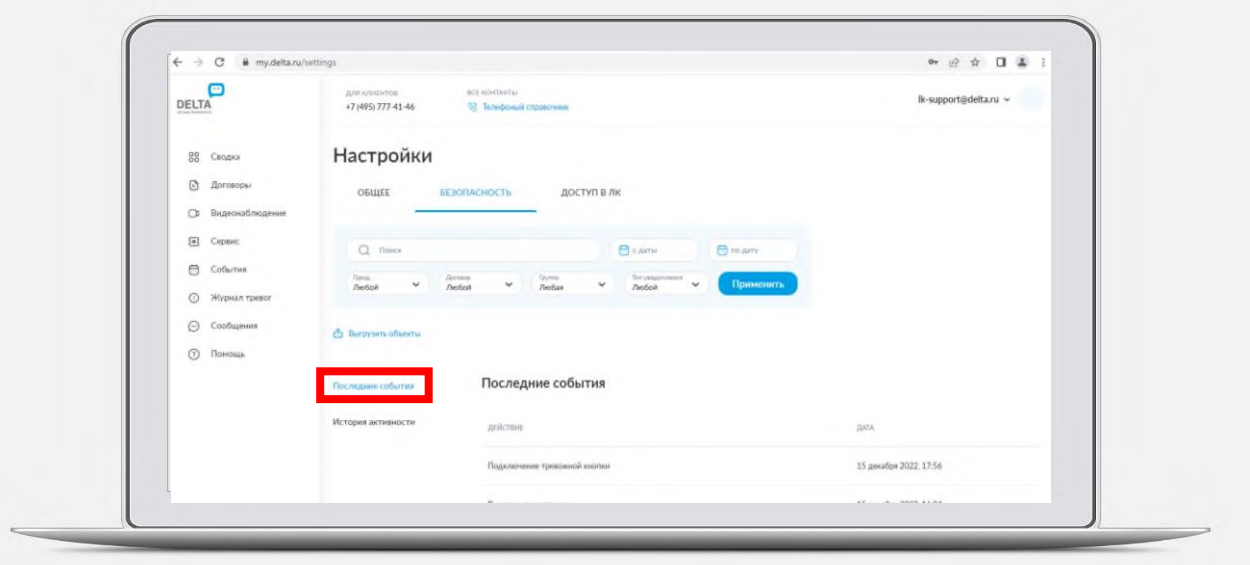

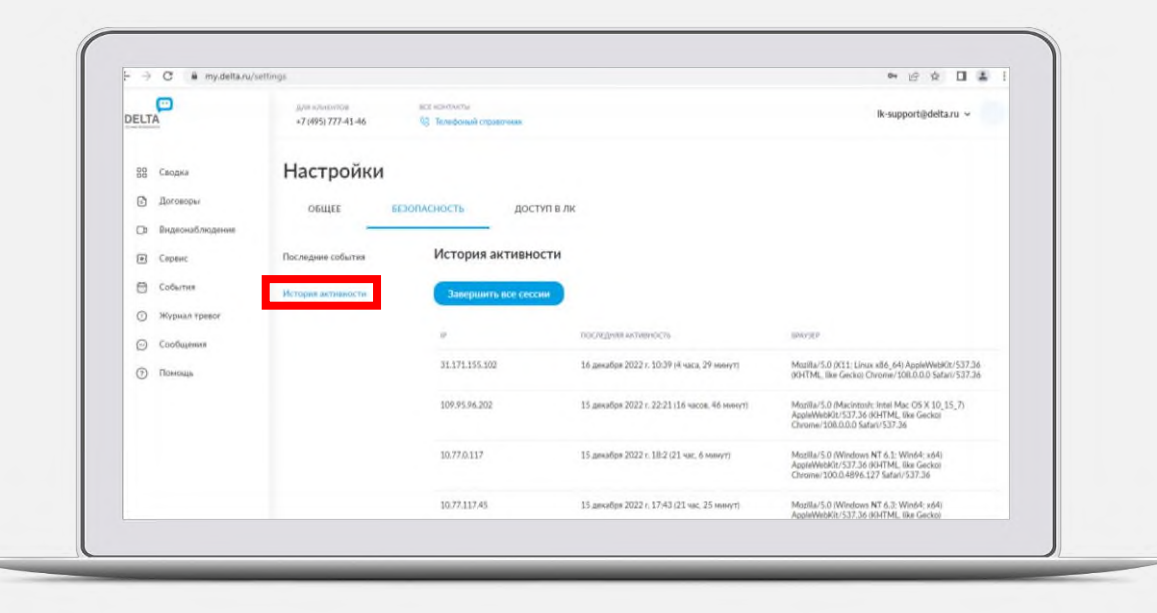

# <span id="page-25-0"></span>**Доступ в ЛК.**

В настройках профиля находится раздел «Доступ в ЛК», в котором можно осуществить управление доступом к объектам. Данный раздел состоит из подразделов:

• Пользователи • Группы • Импорт

#### **Пользователи .**

В разделе «Пользователи» отображается список всех пользователей ЛК, кому был предоставлен доступ к объектам .

Напротив каждой учетной записи можно посмотреть количество объектов, к которым предоставлен доступ. Если нажать на число в столбце «Передано объектов», осуществится переход в Сводку, где будут отображаться только эти объекты.

Для удаления доступа сразу ко всем объектам нужно нажать на «крестик» в столбце «Удалить доступ ко всем ОБ» и подтвердить действие.

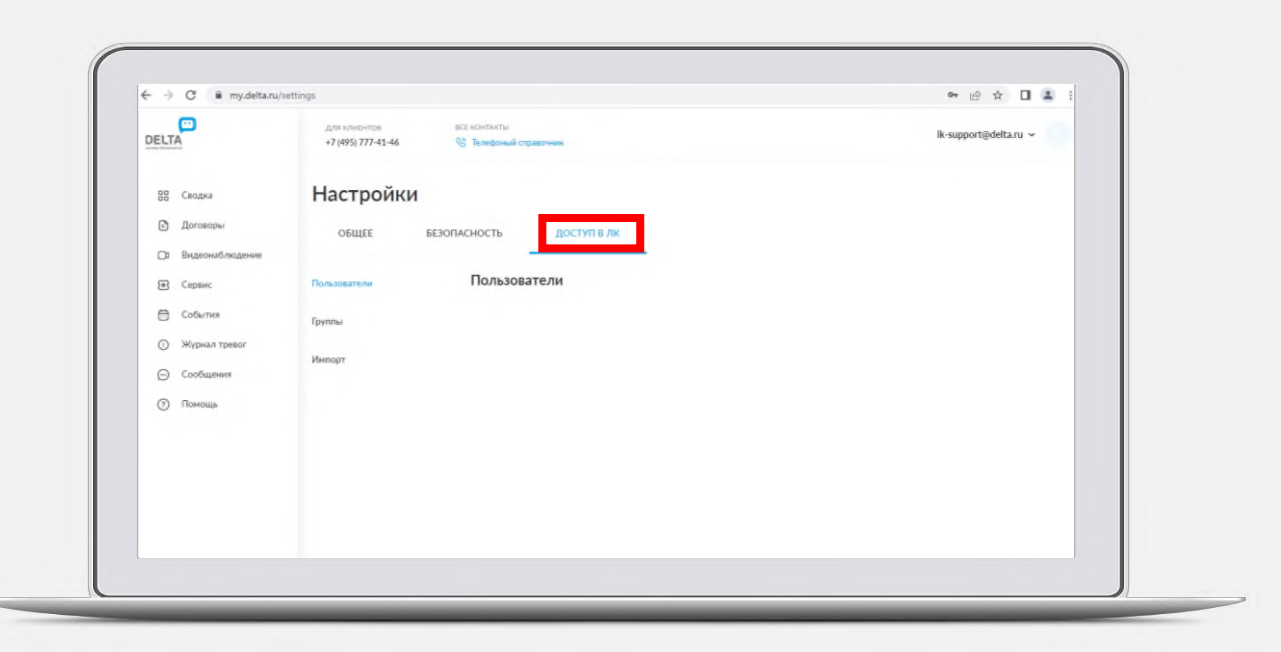

#### <span id="page-26-0"></span>**Группы.**

Группы - это сохраненные настройки фильтра Сводки для упрощения выборки нужных объектов.

Для удобства поиска объектов в Сводке можно создавать группы объектов. Для создания новой группы нужно нажать на ссылку «Создать новую».

По нажатию откроется экран, где нужно дать название группе, указать комментарий, выбрать объекты, которые будут входить в данную группу и нажать «Сохранить». Чтоб группа была доступна в поиске, нужно отметить опцию «Использовать для поиска объектов».

Каждой группе объектов можно передать управление, т.е. предоставить доступ к каждому объекту группы. Для этого нужно нажать на ссылку «Передать управление» на плашке группы, указать электронную почту.

Если пользователь с такой электронной почтой в Личном кабинете не зарегистрирован, то станет доступна опция «Пригласить пользователя в Личный кабинет». При выборе этой опции на указанную электронную почту будет отправлено приглашение в Личный кабинет с логином и паролем.

Если при добавлении выбрать опцию «Может передать право далее», то добавленный пользователь сможет также предоставлять доступ к каждому объекту группы другим пользователям.

Для удаления доступа нужно удалить пользователя из каждого объекта группы в разделе «Доступ в Личный кабинет» либо удалить доступ ко всем объектам сразу для конкретной учетной записи в разделе «Пользователи».

#### <span id="page-27-0"></span>**Импорт.**

В данном разделе собственник договора, или пользователь с правами передачи доступов к ОБ может предоставить доступ к множеству объектов, загрузив шаблонный файл.

Для загрузки файла нужно нажать на кнопку «Загрузить файл». В результате откроется окно выбора файла, расположенного на локальном диске.

При загрузке файла начнется обработка, кнопка «Загрузить файл» изменится на «Обработка файла» и будет недоступна для нажатия. Загруженный файл появится в списке, его всегда можно повторно скачать, чтобы не создавать заново.

После загрузки фала настройки доступа применятся автоматически. Результаты предоставления доступа сформируются в файл, скачать который можно в столбце «Результаты импорта». В файле будут отражены результаты успеха либо ошибки в каждой строке.

Все операции предоставления доступа отразятся в разделе «Настройки/Безопасность/Последние события» у всех пользователей, кому доступны объекты.

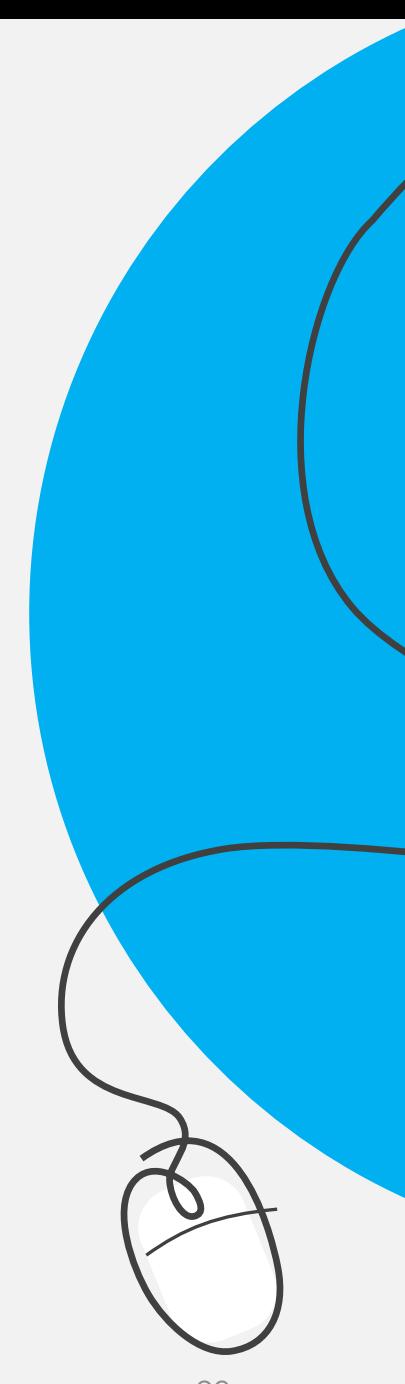

### <span id="page-28-0"></span>**Смена пароля.**

Чтобы сменить пароль:

- Нажмите на учетную запись в правом верхнем углу и выберете опцию «Изменить пароль».
- 2. Введите текущий пароль, новый пароль, подтвердите новый пароль.
- 3. Нажмите на «Сохранить».

### **Выход из Личного кабинета.**

Для соблюдения мер безопасности рекомендуется выходить из учетной записи - разлогиниваться, особенно, если вы авторизовались на чужом компьютере.

Для этого нажмите на учетную запись, в выпадающем меню нажмите «Выйти».

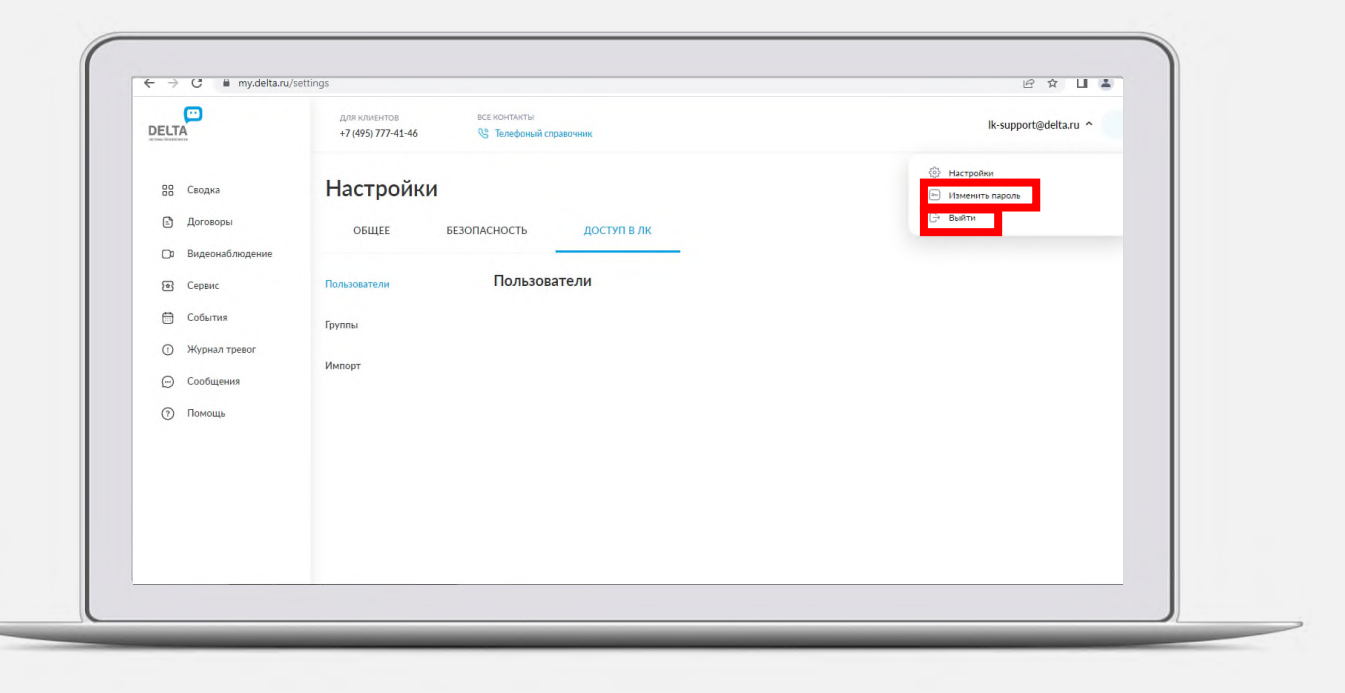